# Mises en forme courantes avec Word 2007

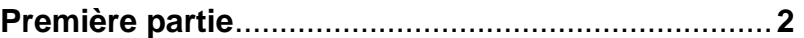

Cette première partie va vous permettre de découvrir les mises en forme incontournables, d'utiliser un retrait gauche, de mettre en place des puces, de modifier l'interligne et les marges, de passer en mode paysage, de corriger l'orthographe, de remplacer un mot par un autre, de trouver un synonyme, de numéroter les pages, d'imprimer partiellement le document et de l'enregistrer sous un autre nom.

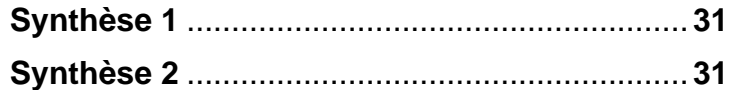

#### **Deuxième partie** ........................................................ **33**

Dans cette deuxième partie, vous allez apprendre à placer des bordures et des trames de fond, à insérer des caractères spéciaux et des sauts de page, à créer des retraits droits, à travailler sur plusieurs fichiers, à supprimer un fichier et à utiliser les tabulations.

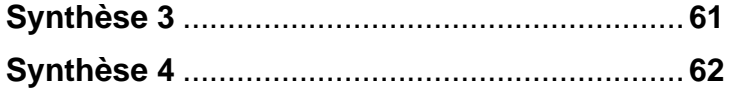

**Troisième partie** ........................................................ **63** 

Vous découvrirez dans cette dernière partie comment créer un retrait de première ligne, modifier la casse d'un mot, gérer les points de suite, enregistrer un fichier sous un autre format et utiliser l'aide.

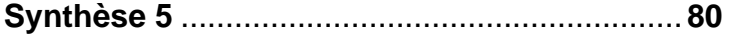

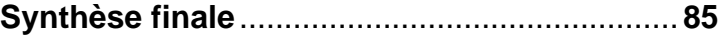

**Fichiers appelés :**  Mieuxdormir Laruche **Dietetique** Schemas Synonymes Oceansdanger **Recettepain** Nuages **Menu** Droitshomme Proprieteintellectuelle Plantations Définitions **Consignes** Vaccins Cidre Vetements President **Changementadresse** Plongee **Hyeres** Spinout Kayak Aoubre Catastrophemine Astrophysicien **Systemeauditif** bicarbonate quelquesdecouvertes top<sub>50</sub> triselectif permisdeconstruire bienvenue quelquesplantes listevacances energiesrenouvelables mercredisrecreatifs tarifspizzas fraiskilometriques fetedelapomme preparationvoyage descriptifvoyage enqueteinterne

#### **Fichiers créés :**

**Confirmationfarget** Confirmationsavary Définitionsinformatiques Avendre Poire GMI Camping quelquesdecouvertes budgetcommune info conso energie imprimanteavendre programme+tarifs horairespatinoire programmefetedelapomme **listeparticipants** menufetedelapomme bulletininscription reservationrepas listesejours

*Vous allez dans ce livret, vous familiariser avec les mises en forme les plus courantes que l'on est amené à appliquer à un document afin de le rendre agréable aussi bien à la lecture qu'à l'impression.* 

## **Pour démarrer dans de bonnes conditions !**

Dans le livret Tx101, vous avez découvert la fenêtre de Word… Mais si… souvenez-vous…☺

Nous allons revoir certains éléments, en insistant sur ceux que nous utiliserons tout au long de ce livret.

• Lancez **Word 2007** en faisant un double clic sur l'icône placé sur le bureau.

L'écran suivant apparait :

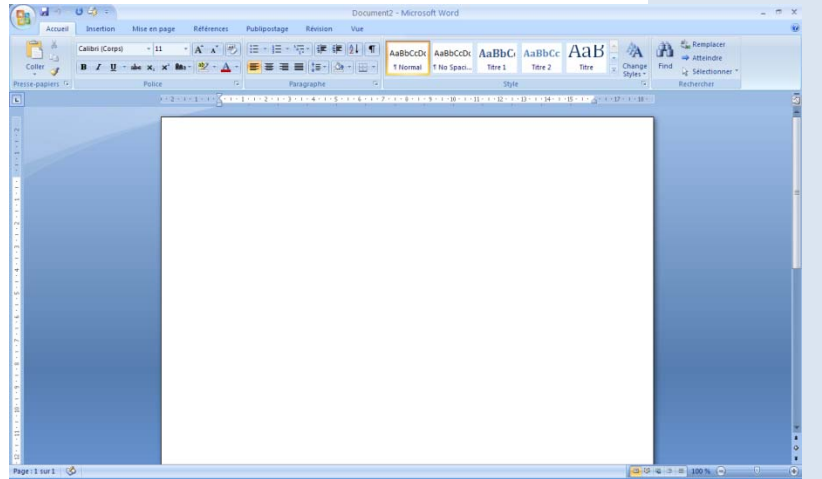

• Cliquez sur l'onglet **Accueil** et observez son contenu.

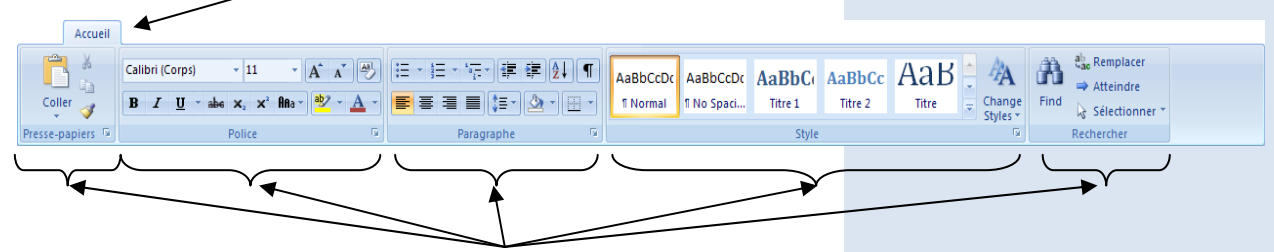

• Repérez bien que les groupes d'options sont séparés les uns des autres et que le nom du groupe apparait dans la partie inférieure.

Microsoft Office **Word 2007** 

 $\overline{a}$ 

**Lanceur** 

 $\overline{\phantom{m}}$ 

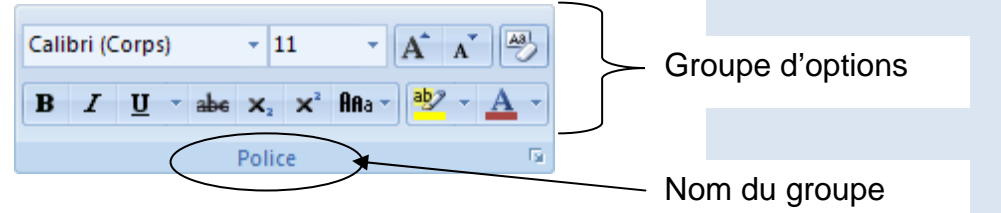

• De la même façon, activez l'onglet **Insertion** en prenant le temps d'observer les groupes d'options.

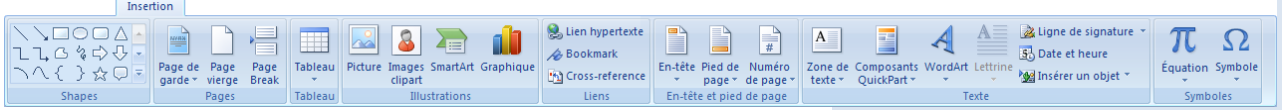

• Faites la même chose avec l'onglet **Mise en page**.

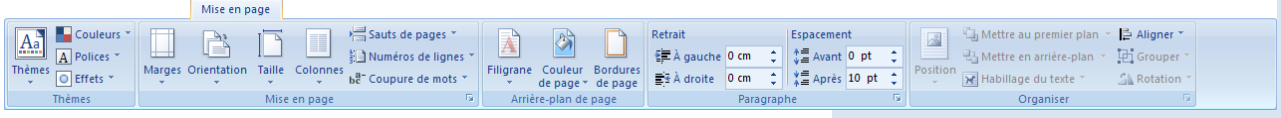

• Puis avec l'onglet **Révision**.

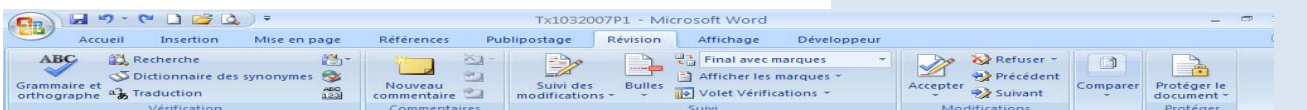

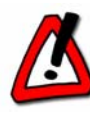

Si votre fenêtre n'est pas plein écran, l'affichage du ruban peut être différent. Dans ce cas, remettez la fenêtre en plein écran en cliquant sur le bouton situé en haut à droite de la fenêtre.

#### **EDE** AaBbCoDt AaBbCo - A Banner<br>
Maxwell Lans and The Little Little Little Little Little Little Little Little Little

- Activez à nouveau l'onglet **Accueil**.
- Cliquez sur le lanceur du groupe d'options **Police**.

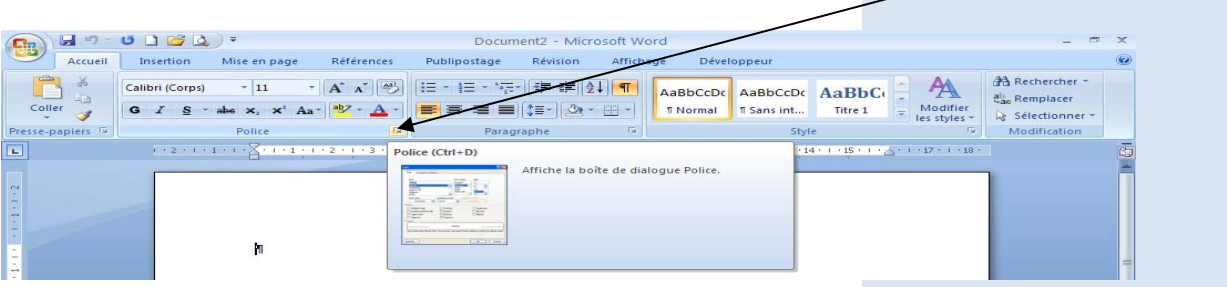

La boite de dialogue suivante apparait :

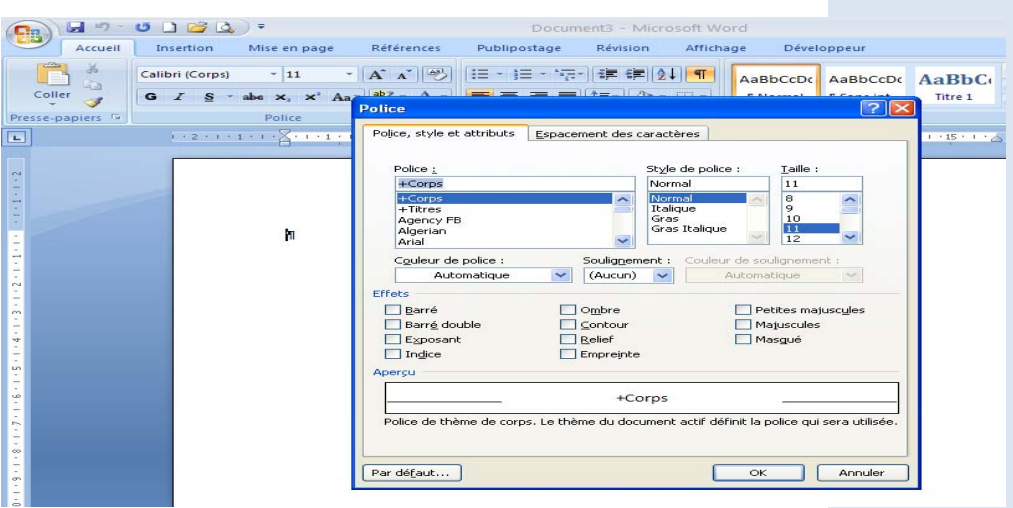

Cette boite de dialogue donne accès à l'ensemble des options de mise en forme existantes.

- De la même façon, activez le lanceur du groupe **Paragraphe**, puis le lanceur du groupe **Style.**
- Cliquez sur l'onglet **Mise en page** et activez le lanceur du groupe **Mise en page**
- Cliquez ensuite sur le lanceur du groupe **Paragraphe.**

Vous constatez alors que l'on peut accéder à la même boite de dialogue par 2 onglets différents.

Nous utiliserons ces différentes boites de dialogue par la suite.

## **Découvrons la règle plus en détail**

Pour organiser votre texte à l'écran, vous aurez besoin de vous repérer sur la règle.

Elle se trouve en haut de la zone de saisie.

Par défaut, elle est visible à l'écran. Il est possible de la masquer en cliquant sur le bouton **Règle** situé au dessus de la barre de défilement vertical.

- Cliquez sur le bouton **Règle**. Constatez que la règle a disparu de l'écran.
- Cliquez à nouveau sur ce bouton et constatez que la règle réapparait.

A l'extrémité gauche de la règle, se trouve le **Sélecteur de Tabulations**. Le suspens sur le rôle de ce bouton sera maintenu jusqu'à la dernière partie de ce livret.

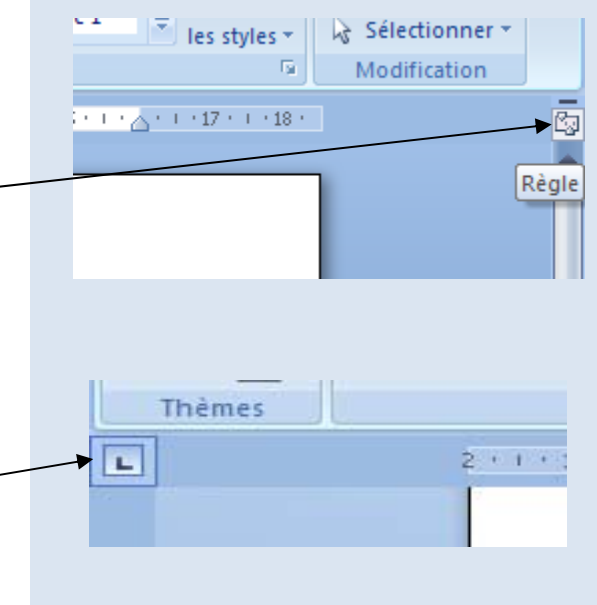

Étudions à présent les différentes zones de la règle.

Les zones sur fond bleu, situées à gauche et à droite de la règle représentent les marges de gauche et de droite du document. Lors de votre saisie, le texte vient s'aligner sur ces zones sans les dépasser. En effet, elles ne sont pas accessibles au texte.

La taille des marges est par défaut de 2,5 cm. La largeur d'une page format A4 est de 21 cm. Il reste donc 16 cm pour le texte.

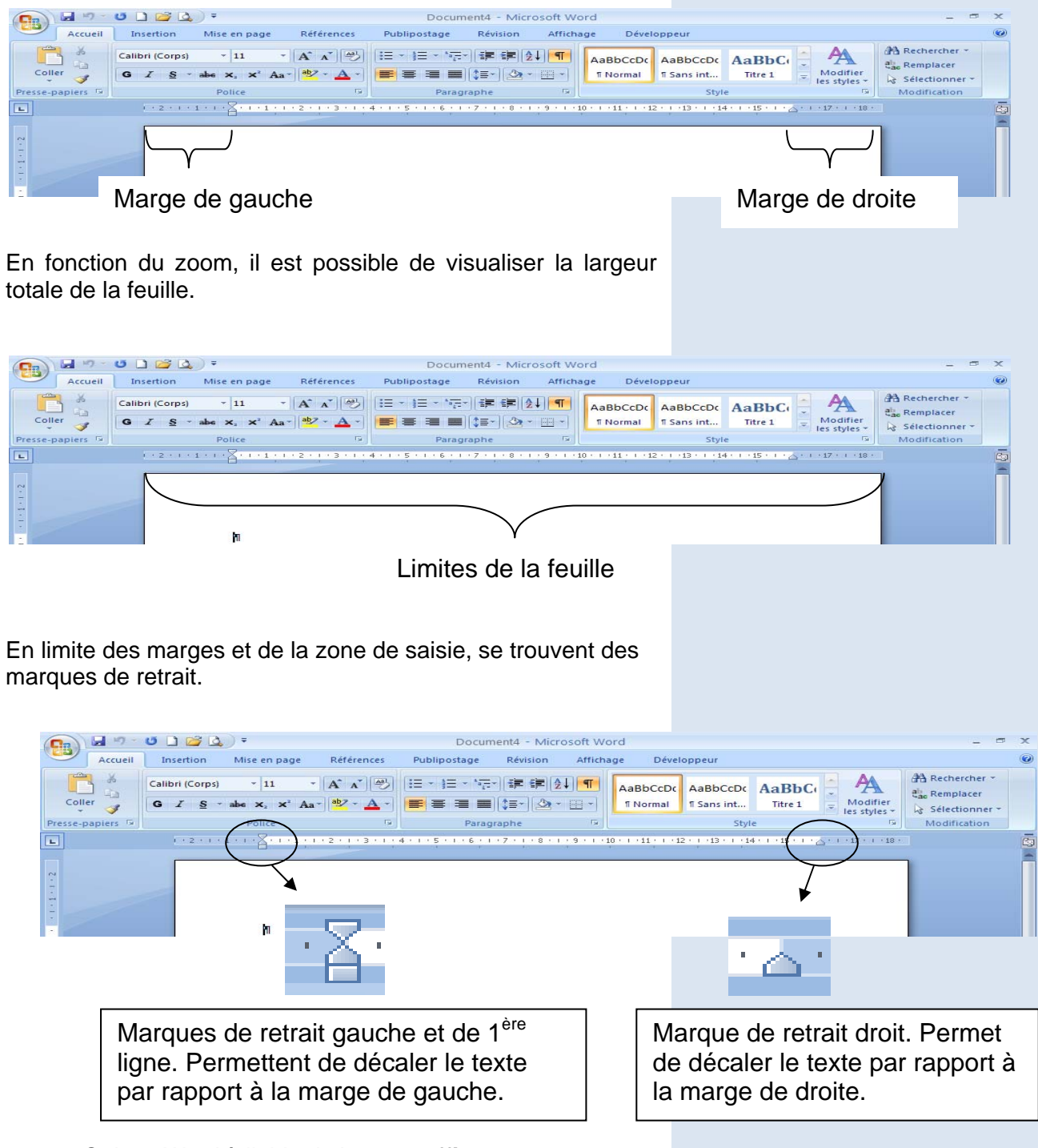

• Quittez Word à l'aide du bouton **Office**.

## **Passons à la pratique !**

Vous allez apprendre à ouvrir un document, à corriger les fautes, à l'imprimer et à enregistrer vos modifications.

• Ouvrez le fichier **mieuxdormir.docx** qui se trouve dans votre dossier de travail, en cliquant sur le bouton **Office** puis sur **Ouvrir.**

Vous constatez que certains mots sont soulignés en rouge et d'autres en vert. Il s'agit des fautes d'orthographe (rouge) et de grammaire (vert) contenues dans ce texte. Vous allez corriger ces fautes.

- Effectuez un clic droit de la souris sur le premier mot souligné en rouge « prèpare »
- Dans le menu contextuel qui apparaît, choisissez le mot correct « prépare **»**.
- Constatez que le mot est corrigé dans le texte !
- Répétez ce clic droit sur le mot « hygiènne » et corrigez-le.

Corrigeons de la même façon une faute de grammaire.

- Réalisez un clic droit sur le mot « meilleures ».
- Sélectionnez dans le menu contextuel la proposition qui convient.
- Corrigez l'ensemble du texte.
- Enregistrez ce document sous le même nom en cliquant sur le bouton **Office** puis sur **Enregistrer**.
- Refermez le document à l'aide de la case **Fermeture** située en haut à droite de la fenêtre Word.

Certains mots ou groupes de mots ont été malencontreusement doublés voire triplés dans le texte. Nous vous proposons de les supprimer.

- Sélectionnez le bloc de texte « Mais aussi avec une bonne alimentation ! ». Pour cela :
- Cliquez à gauche du « M » de « Mais **»**
- Sans relâcher le bouton gauche de la souris, réalisez un cliquer/glisser jusqu'au « point d'exclamation ».
- Le bloc de texte est sélectionné.
- Si ce n'est pas le cas, recommencez la sélection !
- Supprimez ce texte en pressant la touche <Suppr>.
- Supprimez ainsi tous les mots répétés.

Nouveau Ouvri Calibri (Cor = 11 - A A A A S bour-mieux-d  $G$   $I \equiv \mathcal{W} \cdot A \cdot \equiv \mathcal{H} \equiv \vdots$ The prèpere avec une bonne hygiènne de vie<sup>9</sup>: se coucher e-pièce-suffis onne-al prépare l'aliment-mir diéthé préparé i-passer-unepréparai préparer le-troubles-di de-votr ne-plus-comp prépares Ignorer tants¶ Ignorer tout

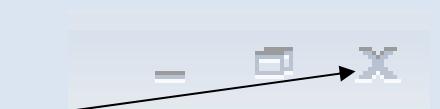

wne bonne hygiène de vie°: se coucher à une heure régulièr nent-fraiche... Mais aussi avec une bonne alimentation<sup>e</sup>! Mai :t-même-s'il-n'existe-pas-d'aliment-miracle-pour-bien-dormir.

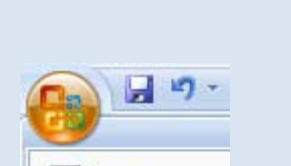

- Consultez l'aperçu avant impression en cliquant sur le bouton **Office/Imprimer/Aperçu avant impression.**
- Imprimez le document.
- Refermez-le en enregistrant les modifications.

Entraînez-vous davantage sur la suppression de texte en utilisant une petite astuce de sélection !

• Ouvrez le fichier **laruche.docx**.

Ce texte contient des mots répétés. Vous pouvez sélectionner du texte à l'aide du cliqué-glissé comme vous venez de le voir ou à l'aide de la touche <MAJ> du clavier. Pour cela, il suffit de :

1. Cliquer à gauche de la partie de texte à sélectionner

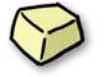

- 2. Maintenir la touche <**MAJ** > enfoncée
- 3. Cliquer à la fin de la partie de texte à sélectionner.
- Prenez le temps de vous familiariser avec cette nouvelle technique en sélectionnant des blocs de texte.
- Supprimez ensuite les phrases répétées en utilisant cette technique de sélection.
- Enregistrez et fermez le document.

## **Utilisation du vérificateur d'orthographe**

Vous venez de voir comment gagner du temps sur les sélections, voyons maintenant comment en gagner sur les corrections d'orthographe.

- Ouvrez le fichier **dietetique.docx**.
- Ce document contient un nombre important de fautes, soulignées en rouge ou en vert.
- Corrigez celles du 1<sup>er</sup> paragraphe à l'aide du bouton droit de la souris.

Cette correction s'annonce interminable !

Restez zen… Nous vous proposons un outil adapté : le correcteur d'orthographe ! Le rôle de ce correcteur est de détecter les fautes d'orthographe, de grammaire (conjugaison, genre, nombre) et de ponctuation. Pour le vérificateur, est considéré comme une faute un mot inexistant dans le dictionnaire de référence.

- Placez votre curseur au début du texte (la correction débute à l'endroit où se trouve le curseur).
- Activez l'onglet **Révision.**
- Cliquez sur le bouton **Grammaire et orthographe** du groupe **Vérification**.

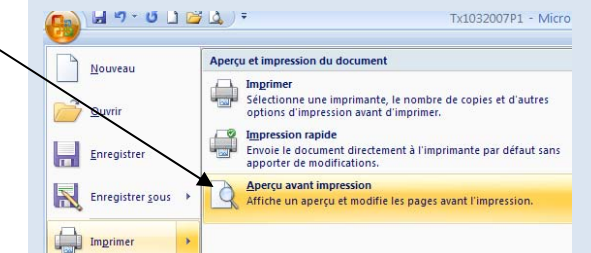

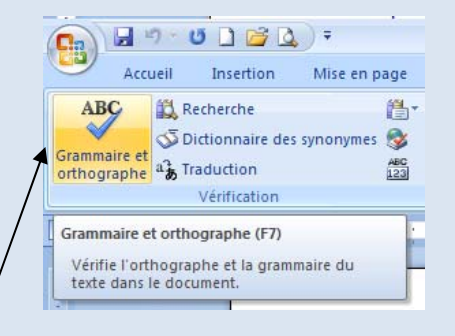

La boite de dialogue suivante apparait :

Le vérificateur s'arrête sur le premier mot incorrect rencontré (ici antropologue) et l'affiche en rouge dans la partie haute de la fenêtre.

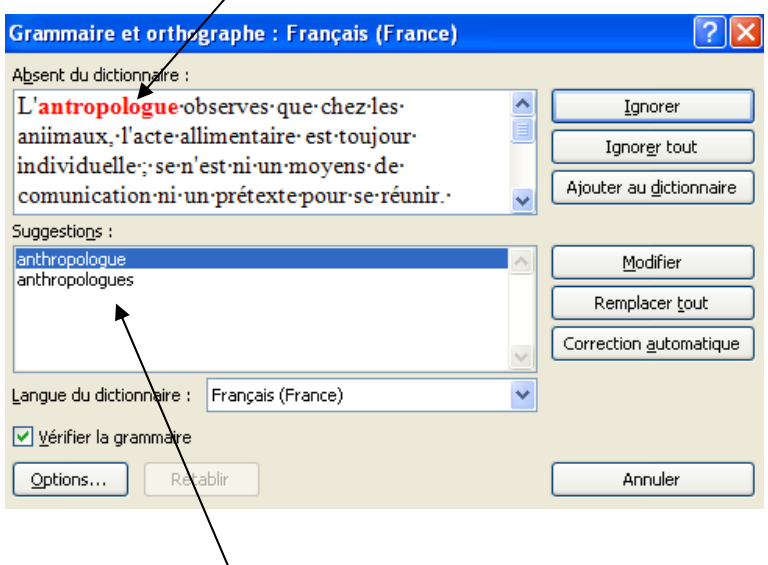

Dans la partie basse de la fenêtre, le système propose une liste de suggestions. En fonction du type d'erreur, cette liste peut être plus ou moins longue, voire vide dans le cas où le système ne peut pas faire de rapprochement avec un mot existant.

- Parmi les suggestions, cliquez sur celle qui convient pour ce texte, puis cliquez sur le bouton **Modifier**
- Constatez que l'erreur est corrigée directement dans le texte et que le système s'arrête sur l'erreur suivante.

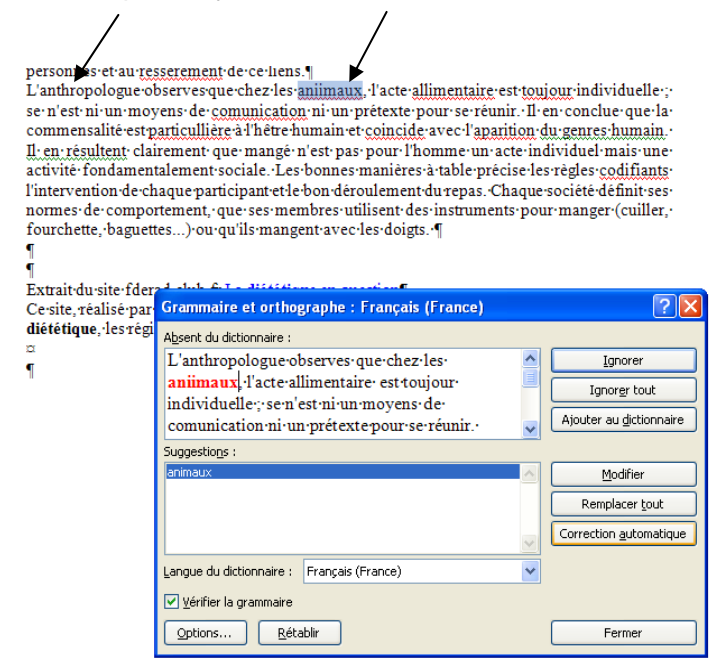

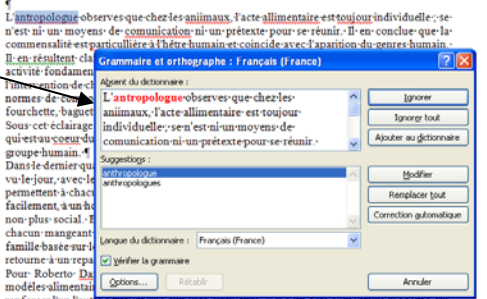

## Réseau des Greta de l'Académie de Caen Tx 103 **-** Mises en forme courantes <sup>8</sup>

- Poursuivez les corrections de la même façon jusqu'à la première faute de grammaire, repérée en vert par le système.
- Choisissez parmi les suggestions celle qui convient, puis cliquez sur le bouton **Remplacer** pour effectuer la correction.
- Quand le système rencontre un mot qui ne doit pas être corrigé (nom propre ou terme technique), ignorez les suggestions et cliquez sur le bouton **Ignorer** pour poursuivre la correction.

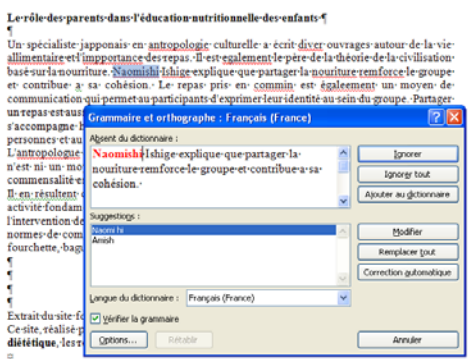

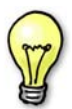

 Si ce mot figure plusieurs fois dans le texte, il est préférable de cliquer sur le bouton **Ignorer toujours**, ce qui évite au système de s'arrêter à chaque répétition.

Lorsqu'aucune des suggestions ne convient, ce qui est le cas pour le mot « rrrepas », vous devez réaliser la correction manuellement.

- Cliquez dans la partie haute de la fenêtre, à l'endroit de la correction à effectuer.
- Corrigez le mot à l'aide du clavier.
- Cliquez sur le bouton **Modifier**.

Vous procéderez de la même manière dans le cas où aucune suggestion ne vous est faite.

Le mot « membres » a volontairement été doublé dans le texte et le système vous signale l'erreur. Dans ce cas :

• Cliquez sur le bouton **Supprimer** pour effacer le mot en trop.

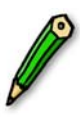

 La vérification orthographique proposée par Word est un outil à utiliser systématiquement lors de la vérification de vos documents mais une lecture minutieuse de votre part s'impose tout de même, cet outil n'étant pas fiable à 100 %.

Effectivement, certaines erreurs dans le texte n'on t pas été détectées par le logiciel !

Réseau des Greta de l'Académie de Caen Tx 103 **-** Mises en forme courantes <sup>9</sup>

 $\pm$  manageovanis vectoris est variantement and the main<br>states in the minimum covariance in the commensative commutation in the price<br>that pour set et and the commutation of the commutation of the commutation of<br>a genera ammaire et orthographe : Fra ord dans le groupe nominal; ⊤<br>Extrait∙du∙si<br>Ce∙site πéal chie-que-la-commensalité- es diététique de conciue que la commensant<br>culture à l'hêtre humain et co<br>antion du genres humain **Ignorgr** toujo Phrase suiva du genre humain Egalcatio Langue du dictionnaire : Français (France) Vérifier la grammaire Options... Rétable Ferme

entalement sociale. Les ponnes manières a table précisent les régles codifiant : chaque participant et le bon déroulement du mepas. Chaque société définit

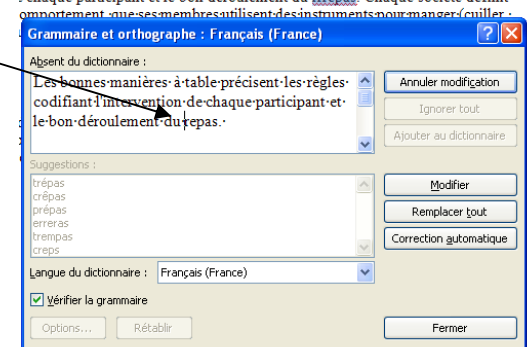

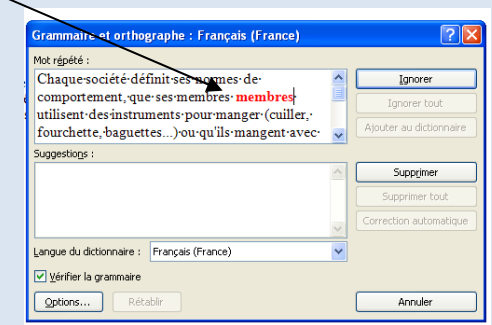

- Prenez le temps de relire le texte et corrigez manuellement toutes les fautes restantes.
- Enregistrez le texte corrigé.
- Consultez l'aperçu puis imprimez.
- Refermez ce fichier.

### **Comment éviter les répétitions ?**

Pour éviter la répétition d'un mot dans un texte, il est possible de le remplacer par un synonyme. Essayons ensemble !

• Ouvrez le fichier **schemas.docx**.

Afin d'éviter la répétition du mot « shéma » utilisé plusieurs fois dans ce document, nous allons le remplacer par un synonyme.

- Effectuez un clic droit sur le premier mot « schéma ».
- Dans le menu contextuel qui apparaît, cliquez sur **Synonymes** puis sur le synonyme approprié : « **tableau »**.

Le mot est « schéma » est remplacé par le mot « tableau ».

- Procédez ainsi pour les autres mots « schéma ».
- Refermez le fichier sans l'enregistrer.

Nous vous proposons de vous entraîner davantage à travers d'autres exercices.

- Ouvrez le fichier **synonymes.docx**.
- Ce fichier contient une liste de mots familiers, à vous de les remplacer par un synonyme de niveau plus soutenu.
- Refermez le fichier sans l'enregistrer.
- Ouvrez à présent le fichier **hygiene.docx** et corrigez l'ensemble des fautes contenues dans ce texte.
- Enregistrez les modifications et imprimez le texte.

Vous êtes maintenant capable de saisir, de corriger et d'enregistrer un texte. Abordons ensemble l'étape suivante qui vous permettra d'améliorer sa présentation.

#### Calibri (Cor + <mark>12 → A' x'  $\Delta$ </mark> + <br>**G** *I* <del>■ 2</del> +  $\Delta$  + 读 读 H  $\frac{1}{26}$  co Coller les cellules<br>L'A Coller en tant que table Insérer -<br>Supprimer les cellule **Exercise** et trame. **IIA** Orientation du texte... -<br>Alignement de cellules<br>Alystement automatique<br>Propriétés du tableau. æ Schéma $\equiv$  Puces<br> $\equiv$  Numérotation **Lien hypertexts ILL** Rechercher... Embléme  $\overline{\varphi}$  Didio

## Réseau des Greta de l'Académie de Caen **TX 103 - Mises en forme courantes**

## **Complément sur les mises en forme**

Pour mettre en évidence les éléments importants d'un texte et faciliter sa lecture, il est nécessaire de le mettre en forme. Vous allez découvrir comment modifier l'aspect d'un texte en intervenant sur les paramètres suivants : gras, italique, souligné, taille, police, couleurs.

Commençons par la correction du texte.

- Ouvrez le fichier **oceansdanger.docx**.
- Commencez par corriger l'orthographe comme vous l'avez appris.

Poursuivons avec les mises en forme.

Ce texte contient un titre et cinq sous-titres mais il est difficile de les repérer. Vous allez donc apprendre à les mettre en valeur.

• Sélectionnez le titre principal.

La barre d'outils miniature apparait en filigrane au-dessus du texte sélectionné. Cette barre d'outils contient les principales options de mise en forme. Vous en avez utilisé certaines dans le livret précédent.

- Amenez le pointeur de la souris sur le bouton **Gras**. La couleur de la barre d'outils est alors plus soutenue : elle est activable.
- Cliquez sur le bouton **Gras** pour l'activer.

Si vous attendez trop longtemps pour activer une option, la barre d'outils miniature disparait. Il est alors possible de la faire réapparaitre en réalisant un clic droit sur le texte sélectionné.

Le titre apparaît en gras et le bouton **Gras** situé sur le ruban **Accueil** devient orangé.

- Faites la même chose pour les sous-titres.
- Consultez l'aperçu puis enregistrez.
- Mettez le titre principal en taille 28 à l'aide de la barre d'outils miniature.
- Mettez-le en bleu foncé et en italique.
- Consultez l'aperçu pour visualiser le résultat !

L'option Italique n'est pas adaptée au titre, désactivez-la. Pour cela :

- Assurez-vous que le titre est bien sélectionné.
- Cliquez à nouveau sur le bouton **Italique** (soit de la barre d'outils miniature, soit du ruban **Accueil**) afin de le désactiver.

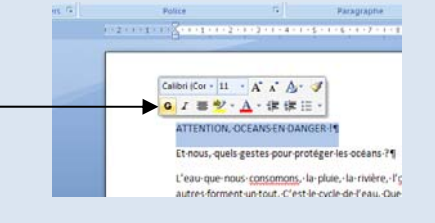

• Le bouton **Italique** n'est plus activé et reprend son aspect initial.

Nous souhaitons souligner les sous-titres et les mettre en couleurs. Ces mises en forme seraient réalisables en sélectionnant chaque sous-titre indépendamment. Il existe cependant une méthode de sélection rapide permettant de travailler sur tous les sous-titres simultanément : la sélection multiple.

- Sélectionnez le premier sous-titre.
- Appuyez sur la touche <Ctrl> du clavier.
- Sans relâcher cette touche, déplacez-vous dans le texte à l'aide de l'ascenseur vertical afin de visualiser le second sous-titre.
	- Tout en maintenant la touche <Ctrl>, sélectionnez-le.
	- Faites en sorte de visualiser le troisième sous-titre et sélectionnez-le tout en maintenant la touche <Ctrl>.
	- Répétez ces manipulations jusqu'à la sélection du dernier sous-titre.
	- Pour souligner les cinq sous-titres en une seule opération, cliquez sur le bouton **Souligné**.

Pour réaliser l'ensemble des mises en forme, vous pouvez utiliser le ruban **Accueil** ou la barre d'outils miniature. Le résultat obtenu sera exactement le même.

Profitons de cette sélection multiple pour mettre les sous-titres en couleur.

- Déroulez la liste des couleurs et choisissez celle de votre choix.
- Appliquez une taille 14.

La mise en forme n'est pas réservée aux titres et sous-titres. Elle peut s'appliquer n'importe où dans le texte, à condition d'avoir sélectionné au préalable le texte à mettre en forme.

- Poursuivez la mise en forme de ce texte en appliquant (en une seule fois !) de l'italique et une taille 12 sur toutes les lignes précédées d'une flèche.
- Soulignez et mettez en gras le texte « quelques explications ».
- Choisissez la couleur de votre choix pour le bloc « 70% de l'eau potable distribuée est puisée dans les nappes souterraines ».
- Mettez le texte « si nous polluons moins, nous contribuons à diminuer l'effet de serre » en rouge.
- Mettez le titre principal en police « Broadway ».

Notez que le titre passe alors sur deux lignes.

• Adaptez sa taille à la largeur de la page.

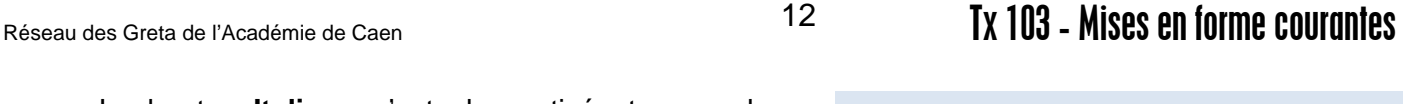

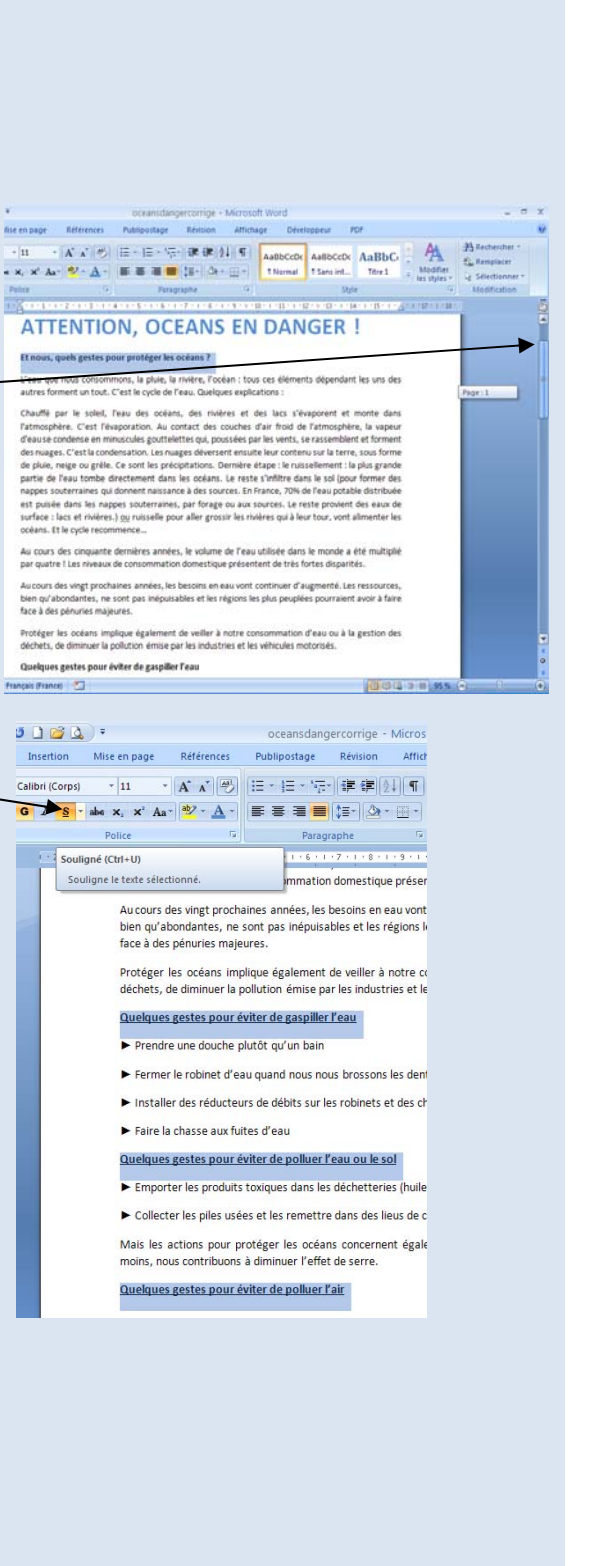

• Réalisez un aperçu, enregistrez les modifications et imprimez le texte si vous le souhaitez.

## **Quand la sélection multiple devient difficile**

• Ouvrez le fichier **recettepain.docx**.

Nous souhaitons changer la taille et la police sur l'ensemble du document. Afin d'éviter une sélection fastidieuse avec la souris, utilisons le raccourci clavier <Ctrl> + <A> qui permet de sélectionner tout le texte.

• Placez-vous n'importe où dans le texte.

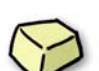

- Appuyez sur la touche <Ctrl> du clavier et tout en la maintenant enfoncée, appuyez sur la touche <A>.
- Mettez le texte en police « Monotype Corsiva » et en taille 14.
- Enregistrez le document.
- Mettez tous les verbes de cette recette en rouge et notez le temps que vous y avez passé.

(C'est long, non ?)

## **Utilisation de la touche F4**

Pour améliorer votre performance, nous vous proposons d'utiliser la touche <F4>, qui permet de répéter la dernière action.

• Fermez le fichier à l'aide du bouton **Fermer** situé en haut à droite de la fenêtre.

Word vous demande alors si vous souhaitez enregistrer les modifications.

- Répondez « Non » à la question. Les modifications apportées depuis le dernier enregistrement sont donc perdues.
- Ouvrez à nouveau le fichier **recettepain.docx**.

Le texte réapparait tel qu'il était lors du dernier enregistrement.

• Cliquez sur le premier verbe et mettez-le en rouge.

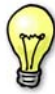

 Pour modifier la mise en forme d'un seul mot, il n'est pas nécessaire de le sélectionner, il suffit de cliquer n'importe où sur ce mot.

• Cliquez sur le deuxième verbe et appuyez sur la touche <F4>. Constatez que le verbe est également en rouge.

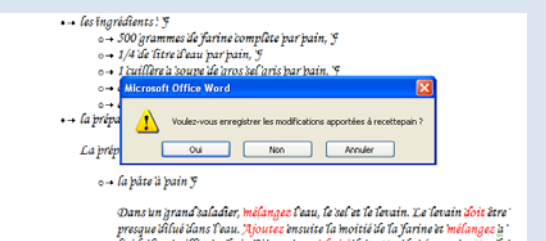

- Mettez tous les verbes en rouge en appuyant à chaque fois sur la touche <**F4**> et en notant à nouveau le temps passé.
- Comparez avec votre score précédent.
- Consultez l'aperçu et enregistrez le document.
- Ouvrez le fichier **nuages.docx**.

Certains mots de ce texte sont mis en forme.

- En vous aidant du ruban **Accueil**, complétez le tableau en précisant les mises en forme qui ont été appliquées à ces différents mots.
- Imprimez le document.
- Enregistrez et fermez-le.

## **Retrait gauche**

Pour présenter correctement un texte, la mise en forme des caractères ne suffit pas toujours. En effet, il est souvent indispensable d'aligner et de décaler les différentes parties de son contenu.

Vous allez découvrir comment réaliser ces manipulations à travers la frappe et la disposition d'un courrier.

- Créez un nouveau document à l'aide du bouton **Office**.
- Saisissez le texte suivant sans corriger vos fautes lors de la saisie :

Société LEGRAND & fils¶ 13 rue du grand Maulne¶ 64000 PAU¶ Monsieur Michel FARGET¶ 8 square Henri Herzon¶ 64000 PAU¶ Pau, le 20 juillet¶

• Enregistrez le début de ce courrier sous le nom **confirmationfarget**.

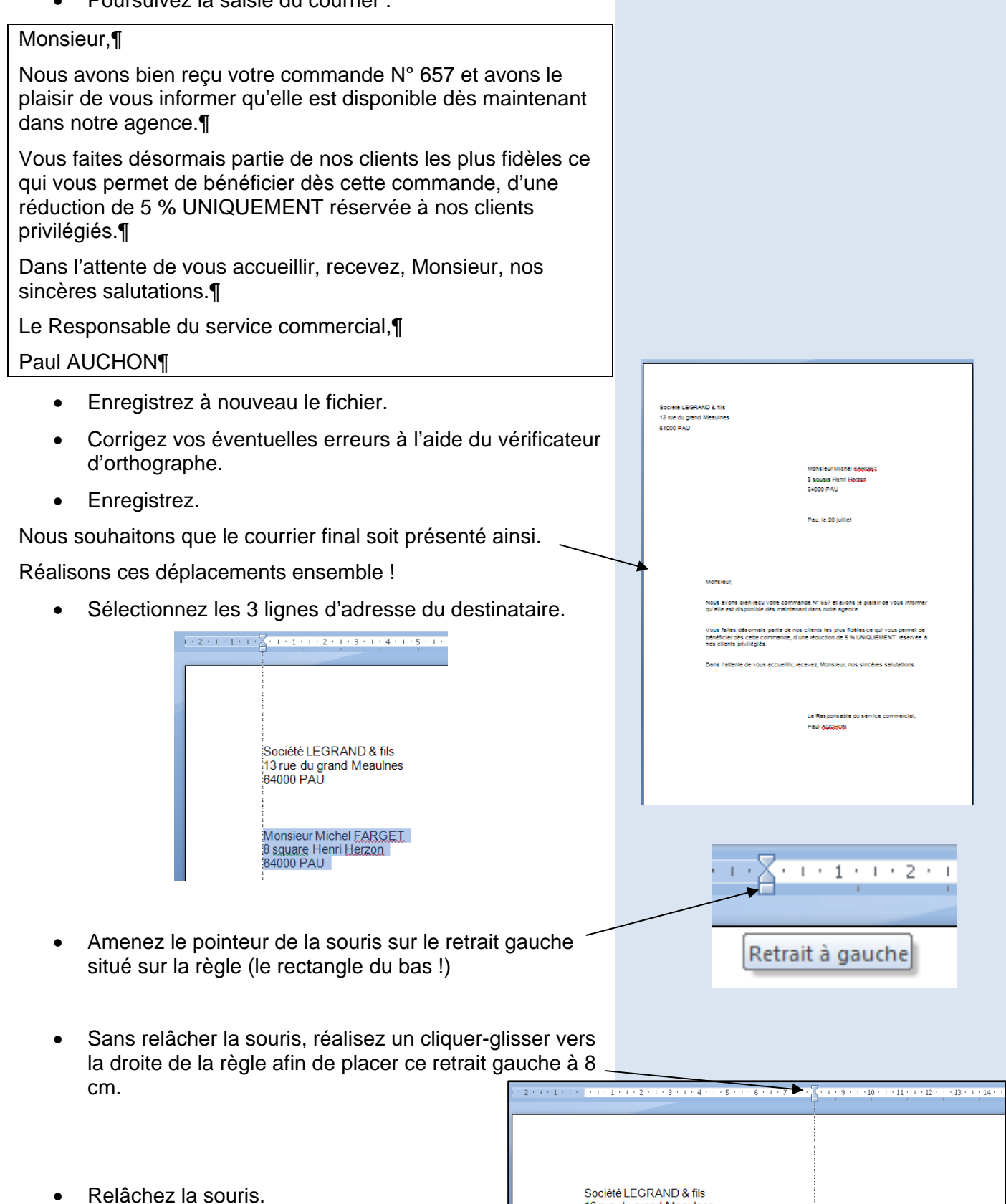

13 rue du grand Meaulnes<br>64000 PAU

Monsieur Michel FARGET<br>8 square Henri Herzon<br>64000 PAU

L'adresse est placée à 8 cm de la marge gauche.

#### • Déplacez de la même façon la ligne contenant la date.

- Réalisez à présent un retrait de 2 cm sur le corps du courrier :
- Alignez les 2 lignes de signature avec la date.

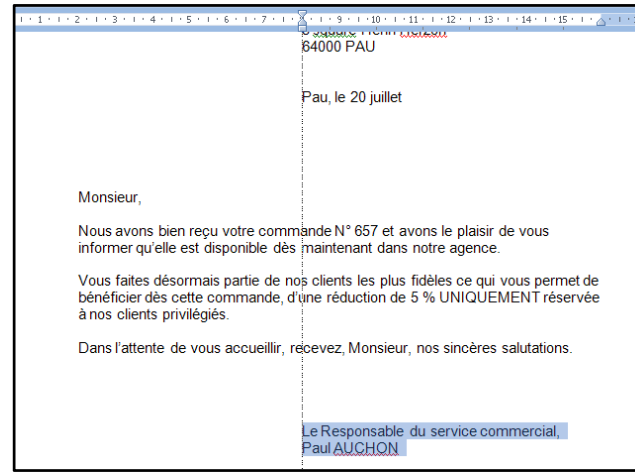

Sélectionnez les 3 lignes d'adresse de l'expéditeur.

• Réalisez cette fois un cliquer-glisser vers la gauche de la règle afin de placer ce retrait gauche à -1,5 cm.

Le texte est alors placé dans la marge.

## **Précisions sur les retraits gauches**

#### Aucun retrait :

Par défaut, le texte saisi est aligné sur la marge gauche. Le retrait est à la position 0.

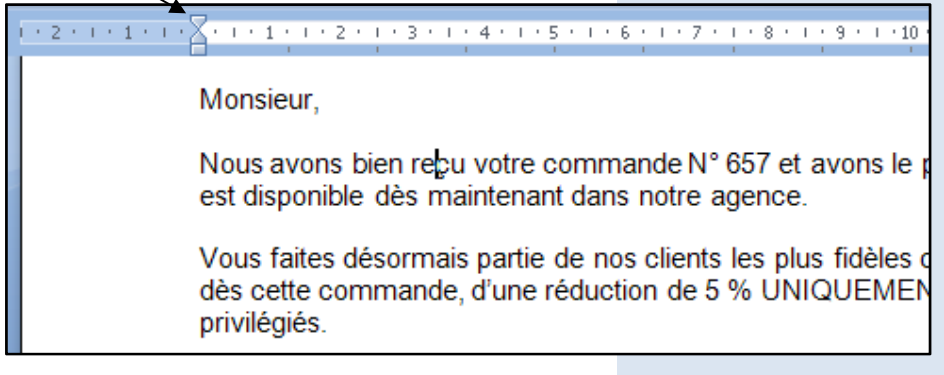

Réseau des Greta de l'Académie de Caen **16** 16 **IX 103 - Mises en forme courantes** 

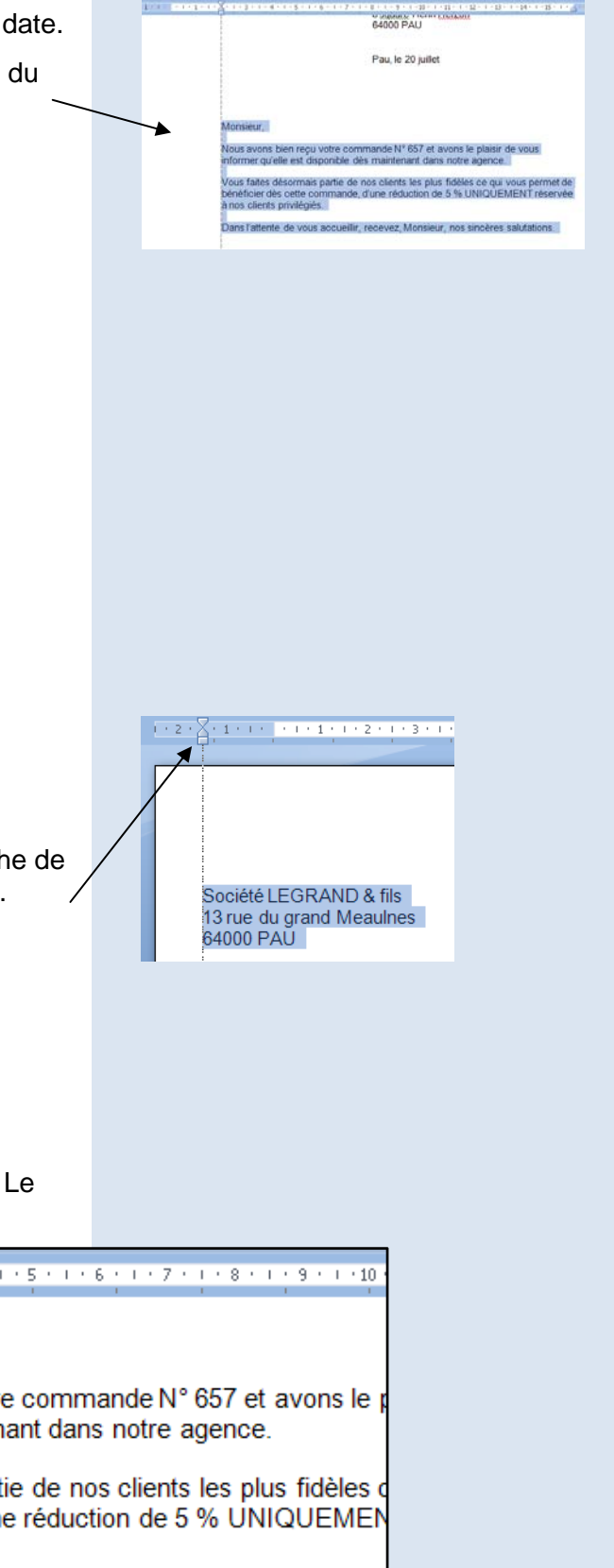

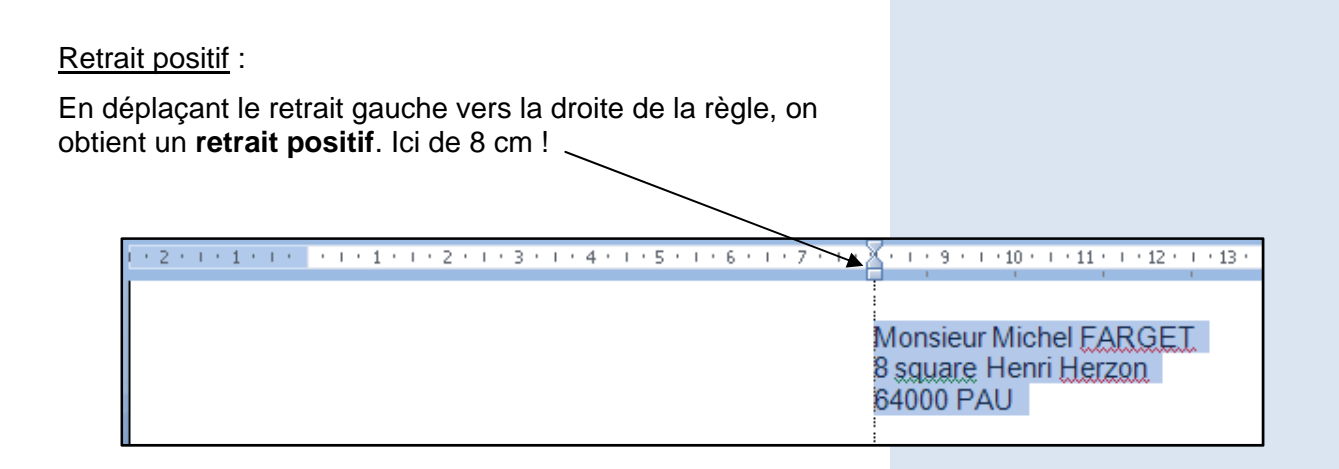

#### Retrait négatif :

En déplaçant le retrait gauche vers la gauche de la règle (c'est-à-dire dans la marge gauche), on obtient un **retrait négatif** ! Ici, - 1,5 cm !

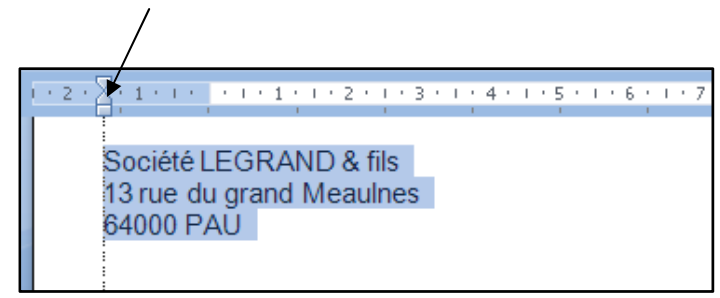

- Aérez le courrier en insérant des lignes vides.
- Enregistrez le document **SANS** le refermer.

Nous avons besoin de réaliser un second courrier du même type destiné à un autre client. Nous allons utiliser celui que vous venez de créer et lui apporter quelques modifications. Ce second courrier portera le nom du nouveau client.

Données du nouveau client :

*Commande N° 672 Monsieur Xavier SAVARY 63 rue du moulin 64000 PAU* 

*Ce client bénéficie d'une remise de 8 %* 

• Procédez aux modifications nécessaires.

## **Enregistrement sous un autre nom**

Nous devons enregistrer ce second courrier sous le nom **confirmationsavary** tout en conservant le premier fichier intact.

Pour cela :

- Cliquez sur le bouton **Office/Enregistrer sous/Document Word**
- Tapez **confirmationsavary** dans la zone Nom de fichier (assurez-vous que vous êtes dans votre dossier de travail).
- Cliquez sur **Enregistrer** pour confirmer la sauvegarde.

Afin de vérifier que les deux courriers ont bien été sauvegardés :

- Cliquez sur le bouton **Office/Ouvrir**.
- Dans la liste de vos fichiers, repérez les 2 documents.
- Cliquez sur **Annuler** (ou appuyez sur la touche <Echap>) pour refermer la boîte de dialogue.
- Imprimez les 2 courriers.
- Ouvrez le fichier **menu.docx**.
- Réalisez les modifications nécessaires pour obtenir le résultat ci-contre :
- Vérifiez l'aperçu, enregistrez et imprimez le document.

## **Utilisation des puces**

Afin d'améliorer la présentation de ce menu, nous souhaitons faire précéder chaque plat par un symbole nommée « puce ».

- Sélectionnez les entrées.
- Activez si besoin l'onglet **Accueil** et cliquez sur le bouton **Puces** situé dans le bloc **Paragraphe (**ou dans la barre d'outils miniature).

Notez que chaque paragraphe est précédé d'un symbole et qu'il a été légèrement décalé vers la droite.

• Faites de même pour les plats et les desserts.

#### **Précisions sur la notion de paragrahe** :

Dans Word, un paragraphe est un élément qui se termine par une marque de fin de paragraphe  $\boxed{\mathbf{I}}$ .

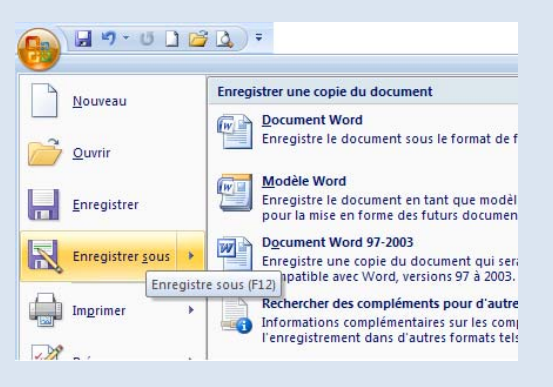

### Menu

Futrées

.<br>Gewilleté Koyal aux Girolles et Pois gras<br>Camembert chaud aux Herbes sur Coussin brioché Fondue de Coireaux, aux, Cufo de Saumon sauvage<br>Salade de St Jacques aux, petits légumes

 $\mathcal{P}$ *Cate* 

Souris d'Agneau aux Senteurs de Grovence<br>Escalope de Veau à la Sauce du Chef<br>Gristad surprise aux Airilles<br>Files de Saumon Sauce Gròreaux Suprimef<br>Geruf Médiéral et son délice de Carmentier

**Desserts** 

.<br>Farandoles de desserts "Patric aux Fruits Louges<br>Grâne Brûle à la Vergeoise<br>Crème Brûle à la Vergeoise<br>Tarte Tativ.<br>Les Flottantes

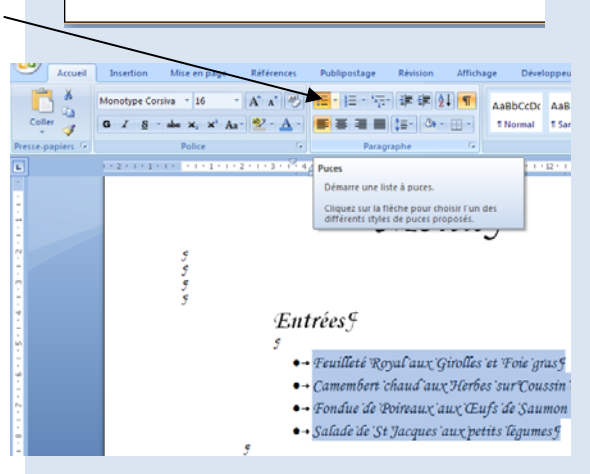

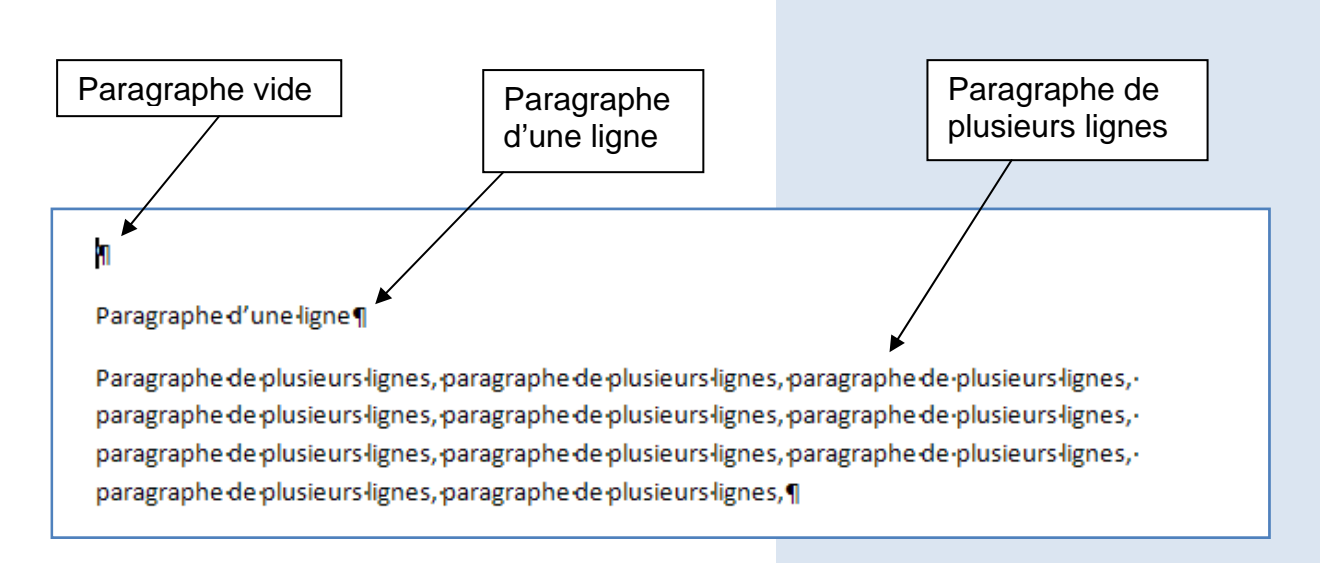

Nous souhaitons varier les symboles pour les entrées, les plats et les desserts.

- Sélectionnez tous les plats.
- Déroulez la liste associée au bouton **Puces**.
- Cliquez sur celle de votre choix.
- Choisissez un troisième type de puces pour les desserts.
- Vérifiez l'aperçu, enregistrez et fermez le document.
- Ouvrez le fichier **droitshomme.docx**.

Le titre ainsi que le contenu du premier article ont été mis en forme.

- Reproduisez ces mêmes mises en forme sur tous les autres articles.
- Améliorez la présentation de l'introduction.
- Enregistrez et fermez le document.
- Ouvrez le document **proprieteintellectuelle.docx**.

Nous souhaitons améliorer la lisibilité de ce texte et faire ressortir certaines parties.

Le texte contenant le format « italique » doit apparaitre en couleur.

Le texte saisi entre « quillemets » doit apparaitre en gras.

## **Utilisation de la touche <MAJ>**

Nous vous proposons de découvrir une nouvelle technique de sélection utilisant la touche <**MAJ**>.

- Sur la première ligne du texte, cliquez à gauche du « b » de «base*s de données ».*
- Appuyez sur la touche <**MAJ**>
	- o (cette touche est aussi appelée <SHIFT>).
- Tout en maintenant cette touche enfoncée, cliquez à droite du mot « données ».

Le bloc de texte est sélectionné.

#### Les bases de données

Les bases de données en Europe possèdent leur propr depuis la directive européenne du 11 mars 1996. Cette caractéristique d'être double. Les bases de données so comme œuvre de l'esprit, par le droit d'auteur, et comm

- Appliquez-lui la couleur « Rouge ».
- En utilisant la même technique de sélection, appliquez une couleur rouge sur les autres blocs écrits en italique.
- Sélectionnez le premier bloc entre quillemets « du droit d'auteur ».
- Mettez ce texte en gras.
- Réalisez la même opération pour les autres blocs entre guillemets.

## **Modification de l'interligne**

Pour aérer le texte, Word offre la possibilité de modifier l'interligne.

- Sélectionnez l'ensemble du texte en utilisant le raccourci <**Ctrl**>+<**A**>.
- Sur l'onglet **Accueil**, dans le bloc **Paragraphe**, déroulez la liste du bouton **Interligne**.
- Choisissez l'interligne 1,5.

Les lignes à l'intérieur du paragraphe sont plus espacées.

• Consultez l'aperçu.

## Les bases de données

Les bases de données en Europe depuis la directive européenne du caractéristique d'être double. Les /

#### Les bases de données

Les bases de données en Europe possèdent leur propre protection juridique,<br>depuis la directive européenne du 11 mars 1996. Cette protection a la<br>caractéristique d'être double. Les bases de données sont protégées d'une part dectronique ou non (à l'exception du moteur logiciel, si la base est sous forme<br>électronique), accessibles individuellement. Cette définition très large couvre<br>aussi bien en pratique les banques de données que des sites in example. La première protection, conformément à la philosophie « du droit d'auteur », concerne uniquement la la philosophie « du droit d'auteur », concerne uniquement la la philosophie « du droit d'auteur », encerne unique d'auteur La deuxième protection, spécifique aux bases de données, concerne la

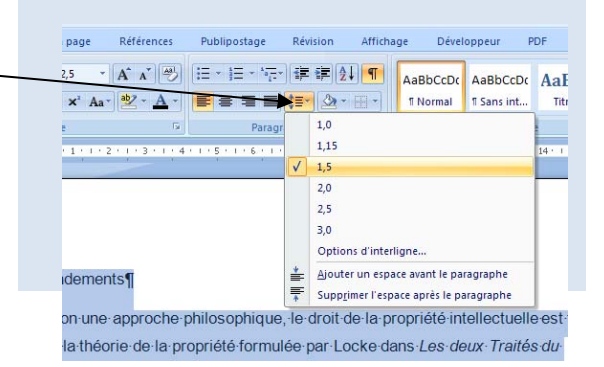

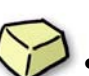

Le texte s'étend maintenant sur deux pages. Nous pouvons augmenter encore l'interligne pour occuper au mieux ces deux pages.

Afin d'obtenir un texte agréable à lire :

- Corrigez les fautes.
- Justifiez le texte
- Appliquez-lui pour finir un interligne 2,5.
- Enregistrez les modifications et fermez ce document.

## **Numérotation**

• Ouvrez à présent le fichier **plantations.docx**.

Ce fichier contient les 9 étapes à suivre pour réaliser des plantations. Vous allez l'aérer en lui imposant un interligne 2 puis numéroter de manière automatique les différentes étapes.

- Sélectionnez les 9 étapes par la méthode de votre choix.
- Dans l'onglet **Accueil**, dans le bloc **Paragraphe**, cliquez sur le bouton **Numérotation**.

Un numéro apparaît en face de chaque paragraphe. Le texte est légèrement décalé vers la droite.

Il s'avère que nous avons oublié une étape avant l'installation du paillis. Vous allez l'insérer dans cette liste.

- Cliquez à la fin de l'étape 7 et passez à la ligne à l'aide de la touche <Entrée>.
- Saisissez le texte suivant : « Arrosez abondamment et en profondeur. Ajoutez de la terre au besoin. »

Vous remarquez que ce nouveau paragraphe est numéroté et que la liste s'étend jusqu'à 10.

Les arbres que nous plantons sont en bon état donc pas besoin de couper les branches mortes. Supprimons cette étape de notre liste.

• Sélectionnez l'étape 3 et supprimez-la.

La numérotation est à nouveau mise à jour.

- Mettez le titre en forme comme il vous convient.
- Imprimez puis fermez ce document.
- Ouvrez à présent le fichier **definitions.docx**. Ce fichier contient des définitions de termes informatiques.

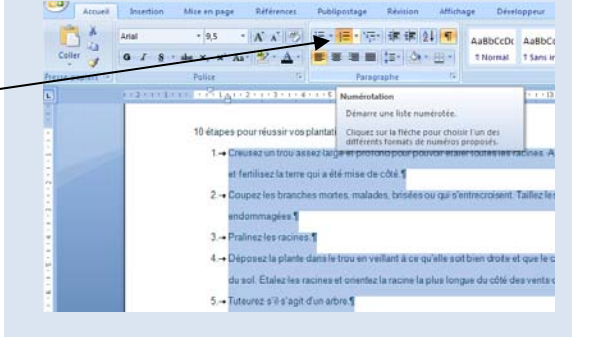

Vous disposez d'un modèle de mises en forme appliquées à la première définition.

- A vous de jouer pour présenter les autres définitions de la même manière.
- Consultez l'aperçu et imprimez.

Le nom du fichier n'est pas complet.

- Enregistrez-le sous le nom **definitionsinformatiques**.
- Refermez le document.

### **Modification des marges**

Lors de la disposition d'un texte sur la page, le retrait des paragraphes reste parfois insuffisant. Il faut dans ce cas agir sur l'ensemble du document en modifiant les marges.

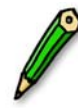

 Il existe 4 marges (haut, bas, gauche, droite). Par défaut elles ont une dimension de 2,5 cm et sont non accessibles au texte.

• Ouvrez le fichier **consignes.docx**.

Vous constatez que le texte est masqué par le bandeau bleu situé à gauche de l'écran. Vous allez résoudre ce problème en augmentant la marge de gauche du document.

- Cliquez sur l'onglet **Mise en page**.
- Déroulez le bouton **Marges** du groupe **Mise en page** puis cliquez sur **Marges personnalisées**.

La boite de dialogue suivante apparait :

- Dans la zone **Gauche**, tapez 5 (la taille est exprimée en centimètres. Il n'est pas nécessaire de saisir l'unité).
- Validez en cliquant sur le bouton **OK**.
- Observez le résultat obtenu à l'aperçu.

## **Retrait de la première ligne**

Nous souhaitons créer un retrait pour la première ligne de chaque paragraphe.

- Sélectionnez le premier paragraphe.
- Amenez le pointeur sur le **Retrait de la première ligne** (triangle du haut) situé sur la règle.
- Faites le glisser sur la règle jusqu'à la position 1,5 cm.

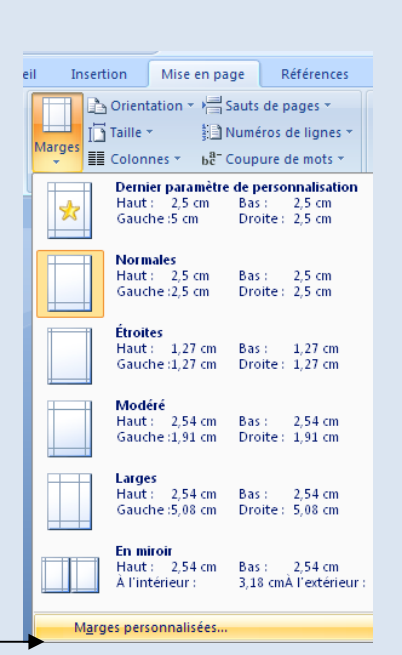

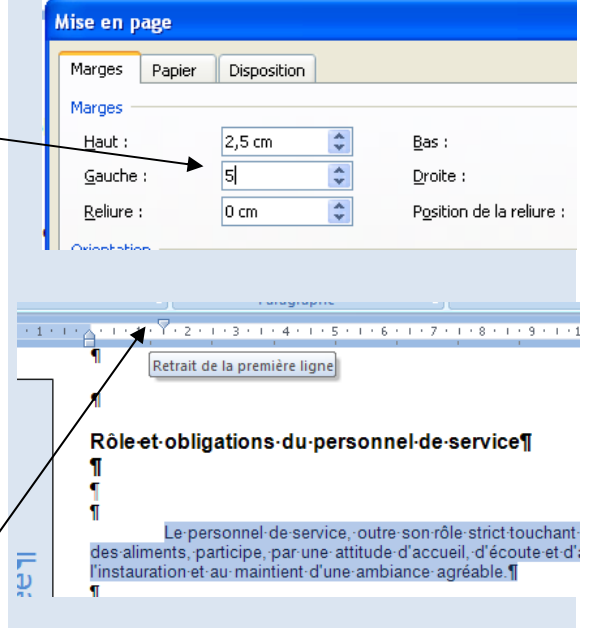

Vous constatez que seule la première ligne du paragraphe s'est déplacée.

• Réalisez la même manipulation pour chaque paragraphe.

Quand vous serez familiarisé avec cette technique, vous pourrez sélectionner l'ensemble des paragraphes et effectuer le retrait de première ligne en une seule opération.

- Pensez à corriger l'orthographe.
- Consultez l'aperçu, enregistrez le document et imprimez-le.
- Fermez le document.

## **Impression partielle du texte**

Jusqu'à présent vous avez imprimé vos documents en entier. Il est possible d'imprimer une seule page, plusieurs pages, voire une partie du texte.

Testons ces différentes options.

• Ouvrez le document **vaccins.docx**.

Nous souhaitons imprimer uniquement la dernière page contenant le tableau des vaccins.

- Utilisez le raccourci clavier <Ctrl>+<Fin> pour vous placer à la fin du document.
- Cliquez sur le bouton **Office**.
- Cliquez sur **Imprimer** puis sur **Imprimer**.

La boite de dialogue suivant apparait à l'écran :

- Dans la zone **Etendue de page**, cliquez sur l'option **Page en cours**.
- Validez en cliquant sur le bouton **OK**.

Nous souhaitons à présent imprimer le texte concernant le BCG.

- Sélectionnez le paragraphe « BCG » en utilisant la touche <Shift>.
- Cliquez sur le bouton **Office**/**Imprimer**/**Imprimer**.
- Dans la boite de dialogue, cliquez sur l'option. **Sélection**.
- Validez en cliquant sur le bouton **OK**.
- Refermez le document sans l'enregistrer.

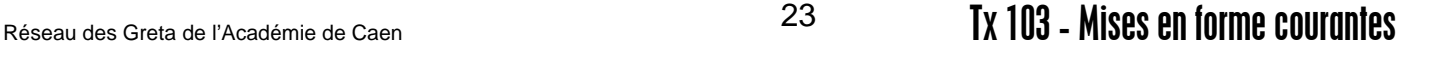

vaccins - Micro

 $H9.0000$ 

Nouvea

Enregistrer soul

Ouvrir

Ы

Ń

 $O$  Tout

exigés à partir de 15 ans révolus. Tou fréquentation d'un établissement sco

BCG (vaccin contre la tuberculose)

fait après un test tuberculinique et un

est fait dans l'année qui suit la vaccir

recommandé et pratiqué dès la naiss

légalement exigible qu'à l'entrée à l'é

enfants et au plus tard à l'âge de 6 al

est-fait à 11-13 ans (à l'entrée en clas est négatif, l'enfant ne peut pas être r

<u>égatif après la c</u>

Imprimer

Apercu et impression du document

Impressie Imprimer (Ctrl+P)

Sélectionne une imprimante, le nombre de copies et d'autres<br>options d'impression avant d'imprimer.

Envoie le document directement à l'imprimante par défaut san<br>apporter de modifications.

Propriéti

Imprimer dans un fic

 $\begin{array}{|c|c|c|}\hline \text{OK} & \text{AR} \\\hline \end{array}$ 

Aperçu avant impression<br>Affiche un aperçu et modifie les pages avant l'impressi

**Glo** 

Weaveur(hp LaserJet 1300 PCL 6

**O** Sélection

s-virgules en commençant<br>document ou de la section.<br>: 1; 3; 5–12 ou p1s1; p1s2;

Mettre à l'échele

Inactive hp LaserJet 1300 PCL 6<br>DOT4\_001

Nom

État :

Type:

ndue de pag

Tapez les numéros<br>étendues de page<br>des points-virgules<br>début du documen<br>Exemple : 1: 3: 5-

) Page ε O Pages

où: Commentaire

Imprimer  $\left(\begin{smallmatrix} 1\\ 0\\ 0\end{smallmatrix}\right)$ 

 $\frac{1}{\sqrt{2}}$ 

Q

<sup>2</sup> WRaymontho Laser let 1300 PCL 6

hp LaserJet 1300 PCL 6

## **Orientation en paysage**

Pour certains types de documents comme les affiches par exemple, l'orientation en portrait n'est pas adaptée. Il est alors nécessaire de mettre le document en paysage.

- Créez un nouveau document.
- Saisissez le texte suivant :

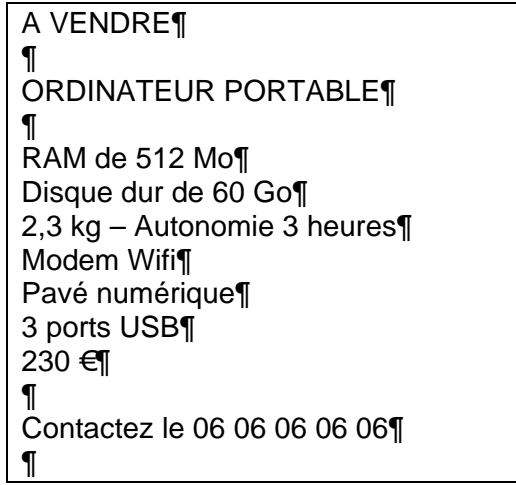

- Enregistrez ce document sous le nom **avendre**.
- Sur l'onglet **Mise en page**, déroulez la liste associée au bouton **Orientation**.
- Choisissez l'option **Paysage**.
- Consultez l'aperçu pour visualiser la modification.
- Réalisez les mises en forme nécessaires (taille, couleur, police, gras, centrage) pour afin d'obtenir une affiche très lisible.
- Vérifiez dans l'aperçu que la présentation vous convient.
- Enregistrez à nouveau le document, imprimez puis fermez-le.

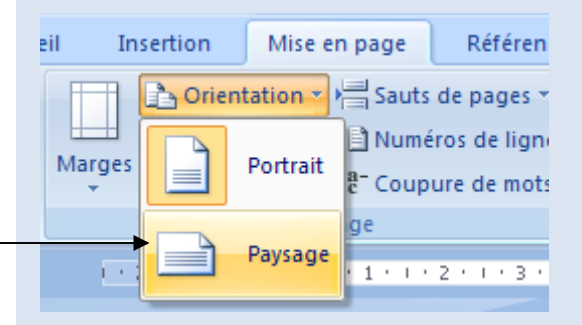

## **Numérotation des pages**

• Ouvrez le fichier **cidre.docx**.

Ce document contient le mode de fabrication du cidre à l'ancienne et s'étend sur plusieurs pages. Pour mieux nous repérer dans ce document, commençons par

numéroter les pages.

- Dans l'onglet **Insertion**, cliquez sur le bouton **Numéro de page** situé dans le groupe **En-tête et pied de page**.
- Optez pour l'emplacement **Bas de page** et cliquez sur l'option **Numéro normal 1**.
- Observez au bas de l'écran la zone **Pied de page** délimitée par un trait en pointillés bleus qui contient le numéro de la page. Celui-ci est en effet inséré à gauche dans la marge du bas du document.
- Revenez dans le document en cliquant sur le bouton **Fermer l'en-tête et le pied de page**.
- Faites un aperçu de votre document afin de repérer les numéros de pages.
- Utilisez les touches **<Page précédente>** / **<Page suivante>** pour passer de page en page.
- Cliquez en bas à gauche de la page pour obtenir un effet de loupe de voir son numéro.
- Refermez l'aperçu.
- Corrigez les fautes et enregistrez le document.

## **Remplacement de texte**

Il peut être pratique de concevoir un nouveau texte à partir d'un texte existant, en lui apportant simplement quelques modifications.

Nous souhaitons utiliser la même recette que celle du cidre pour fabriquer du poiré.

Le texte étant long, nous ne souhaitons pas l'écrire à nouveau. Nous allons remplacer le mot « pommes » par le mot « poires » et le mot « cidre » par le mot « poiré ».

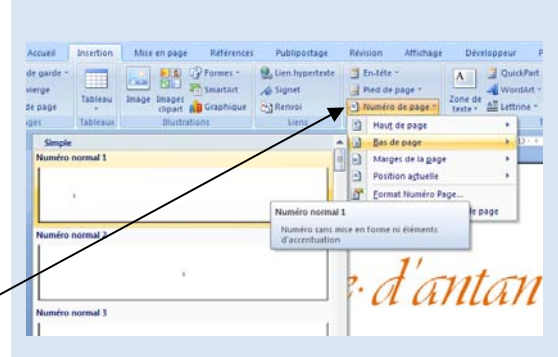

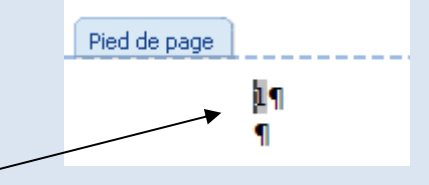

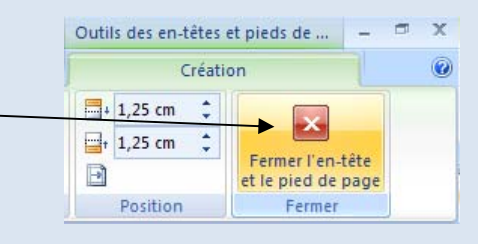

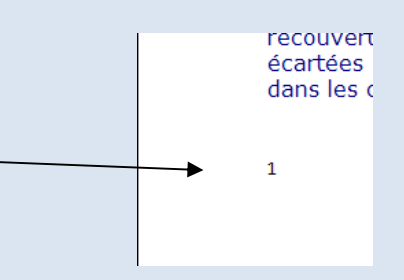

• Dans l'onglet **Accueil**, cliquez sur le bouton **Rechercher** situé dans le groupe **Modification**.

La boite de dialogue ci-contre apparait :

- Dans la zone **Rechercher** tapez « pommes ».
- Dans la zone **Remplacer par** tapez « poires ».
- Cliquez ensuite sur le bouton **Remplacer tout** pour effectuer tous les remplacements.
- Cliquez sur le bouton **OK** de la fenêtre de confirmation, puis sur le bouton **Fermer** de la fenêtre **Rechercher et remplacer**.
- De la même façon, remplacez le mot « cidre » par le mot « poiré ».

Nous n'avons pas testé cette recette et nous dégageons de toute responsabilité en cas de mauvaise surprise…

En relisant le texte, vous constatez qu'il reste plusieurs mots « pomme ». En effet, seul le mot « pommes » au pluriel a été reconnu et remplacé par Word.

- Procédez aux remplacements.
- Placez-vous en fin de document en utilisant le raccourci <**Ctrl**>+<**Fin**>.
- Insérez quelques lignes vides entre « Propos recueillis » et « Source ».
- Ajoutez le texte suivant : « L'abus d'alcool est dangereux pour la santé. A consommer avec modération ».
- Mettez cette phrase en évidence.
- Corrigez le texte.
- Enregistrez ce document sous le nom **poire**.

Nous souhaitons imprimer la deuxième page de ce document.

- Cliquez sur le bouton **Office**/**Imprimer**/**Imprimer**.
- Dans la zone **Etendue de page**, saisissez le chiffre 2 dans la zone **Pages**.
- Validez.
- Réalisez la même opération pour le document **cidre**.
- Refermez tous les documents en enregistrant.

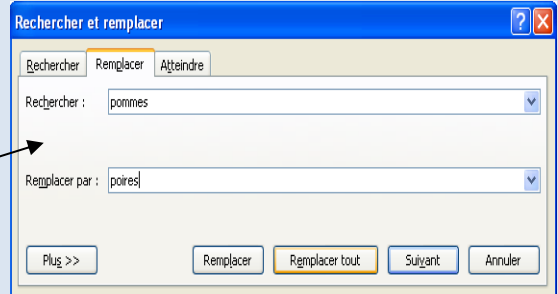

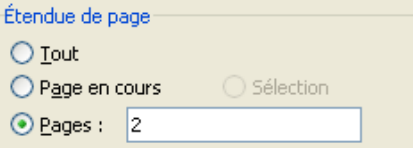

Tapez les numéros des pages et/ou étendues de page à imprimer, séparés par des points-virgules en commençant par le début du document ou de la section. Exemple: 1; 3; 5-12 ou p1s1; p1s2; p1s3-p8s3.

## Réseau des Greta de l'Académie de Caen Tx 103 **-** Mises en forme courantes <sup>26</sup>

**Reproduction de la mise en forme** 

Vous connaissez maintenant les principales options de mise en forme.

Afin d'être plus efficace, nous vous proposons d'aborder une méthode permettant d'appliquer une mise en forme existante à d'autres blocs de texte : bouton **Reproduire la mise en forme**.

• Ouvrez le fichier **vetements.docx**.

Ce document contient une liste de vêtements d'occasion. Des erreurs ont été commises dans les tailles.

- Rectifiez ces erreurs :
	- $\geq$  la taille 3 mois est en fait du 6 mois
	- $\geq$  la taille 38 est en fait du 16 ans

Certains de ces vêtements sont neufs, précisons-le dans l'affiche.

- Cliquez derrière « Salopette jean taille 6 mois » et saisissez : « Etat neuf – jamais porté ».
- Effectuez un Copier/Coller pour répéter ce texte derrière le pull irlandais et la doudoune de ski.
- Enregistrez les modifications.

Cette mention « Etat neuf – jamais porté » doit apparaitre en gras et en rouge.

• Appliquez ces mises en forme sur la première mention.

Pour appliquer ces mises en forme sur les autres mentions sans avoir à les refaire, nous allons utiliser l'outil de reproduction de la mise en forme.

- Cliquez sur un des mots que vous venez de mettre en forme.
- Dans l'onglet **Accueil**, cliquez sur le bouton

Reproduire la mise en forme situé dans le groupe **Presse-papiers**.

Le pointeur prend alors la forme d'un pinceau.

• Au niveau de la deuxième mention, faites glisser la souris du mot « Etat » jusqu'au mot « porté ».

Quand vous relâchez la souris, le texte prend la même mise en forme que la première mention.

• Mettez en forme la dernière mention en utilisant à nouveau cet outil.

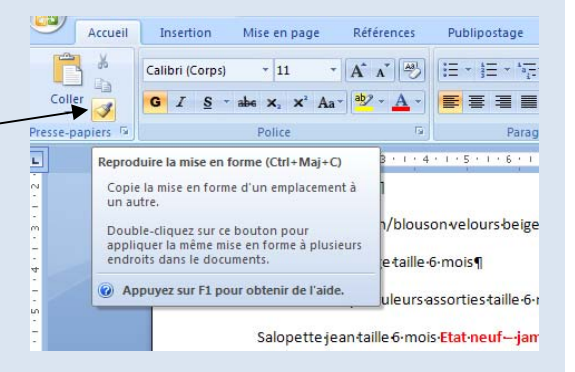

Nous allons à présent mettre en évidence les tailles. Nous allons en profiter pour vous dévoiler un petit plus de l'outil **Reproduire la mise en forme**.

- Sélectionnez le texte « taille 6 mois », soulignez-le et mettez-le en taille 13 en saisissant la valeur dans le bouton **Taille de police** et en validant par la touche <Entrée>.
- Placez le pointeur de la souris sur un mot mis en forme.
- Double-cliquez sur le bouton **Reproduire la mise en forme** afin de l'utiliser plusieurs fois à la suite.
- Réalisez un cliquer/glisser sur la taille suivante.
- Observez que la mise en forme est reproduite.
- Poursuivez ces manipulations sur les autres tailles.
- Désactivez l'outil en utilisant la touche <**Echap**>.

Afin de rendre cette annonce plus attractive, faisons précéder les vêtements de puces.

- Appliquez une puce différente sur chacune des trois catégories de vêtements.
- Basculez l'orientation du document en « paysage » et faites un aperçu.
- Terminez par vous-même la présentation du document.
- Imprimez, enregistrez puis refermez le fichier.

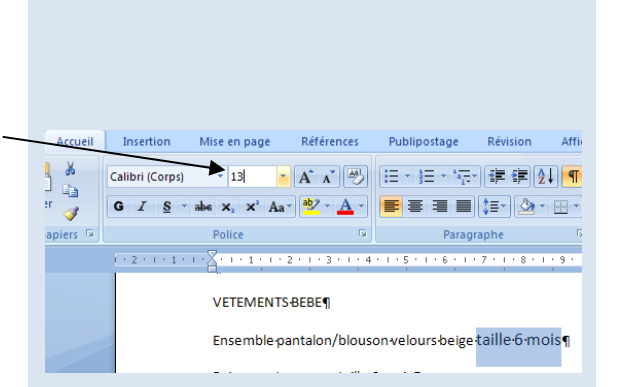

## Réseau des Greta de l'Académie de Caen Tx 103 **-** Mises en forme courantes <sup>28</sup>

## Ce qu'il faut retenir :

Etapes de conception d'un document :

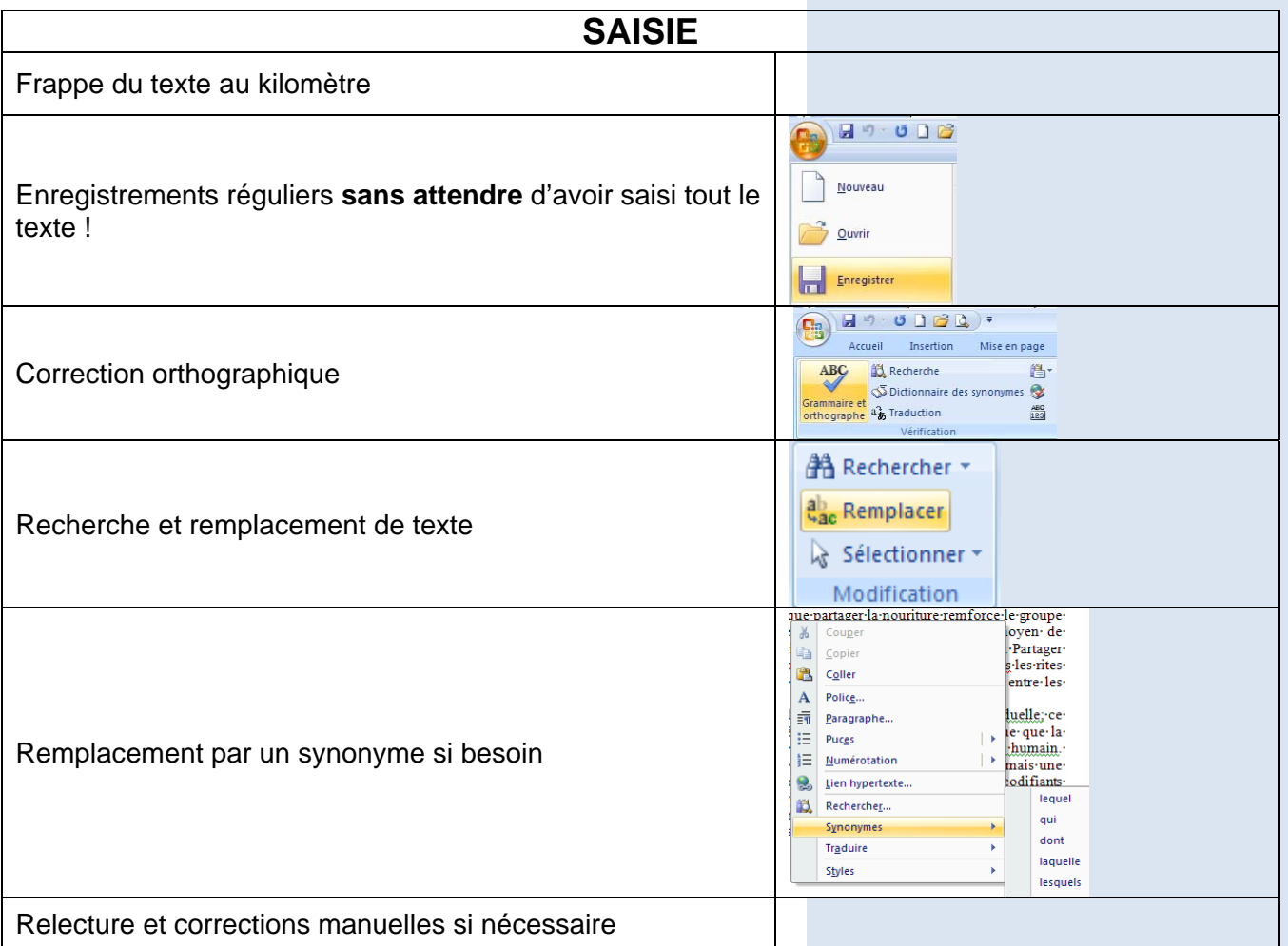

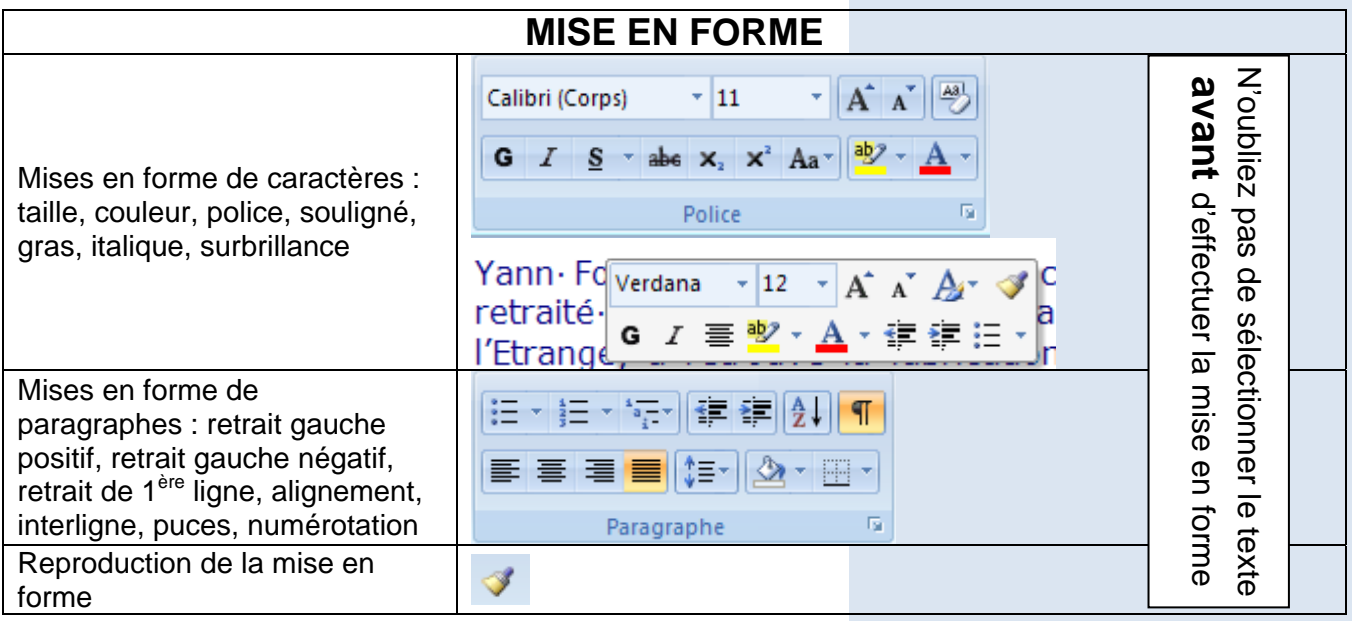

## Réseau des Greta de l'Académie de Caen **Tx 103 - Mises en forme courantes**

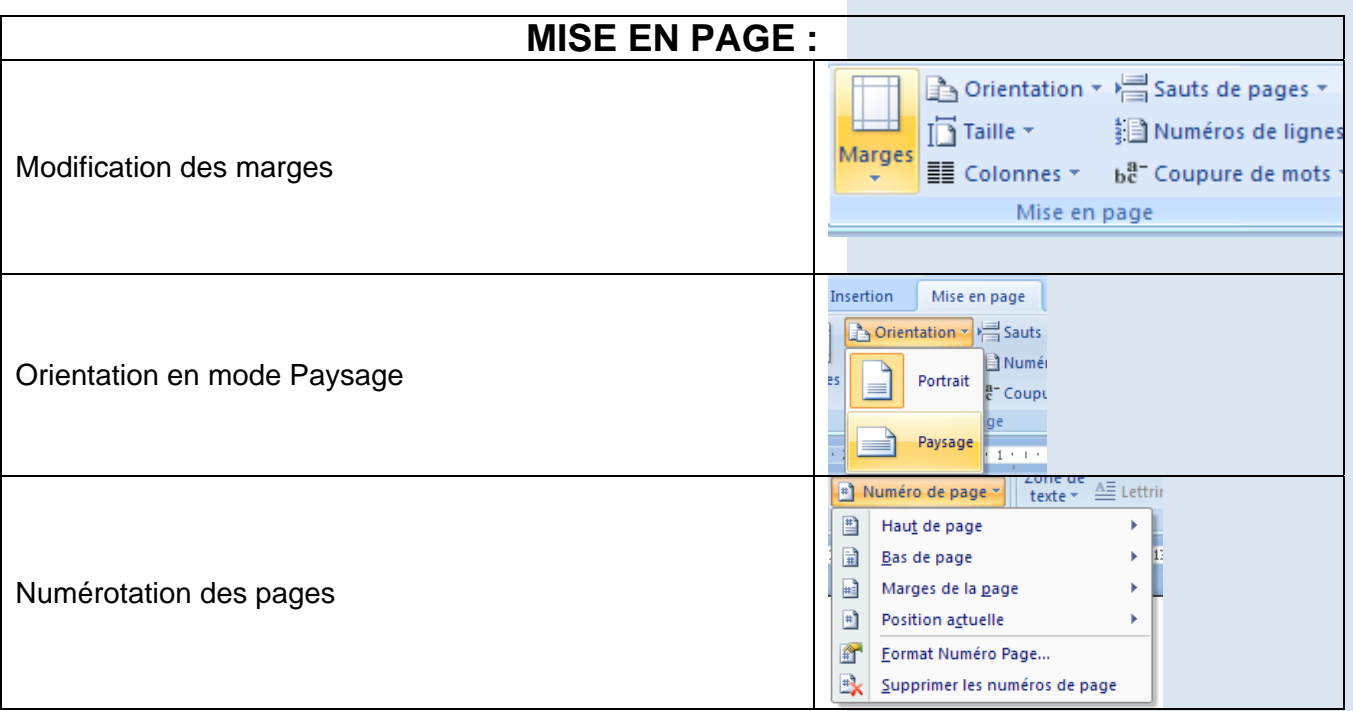

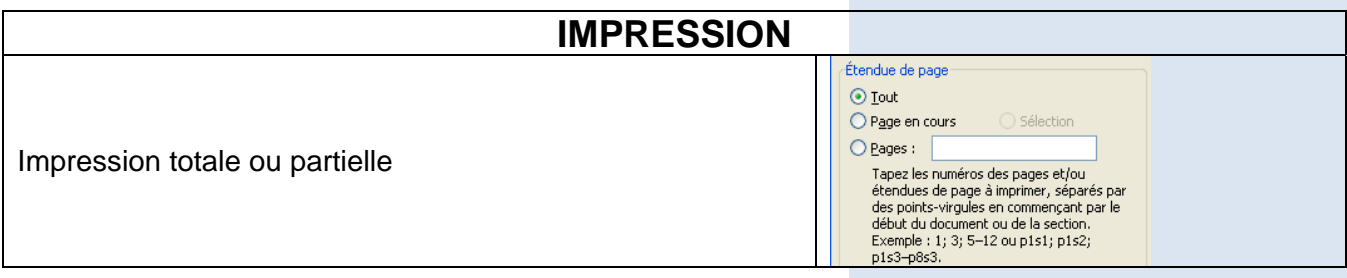

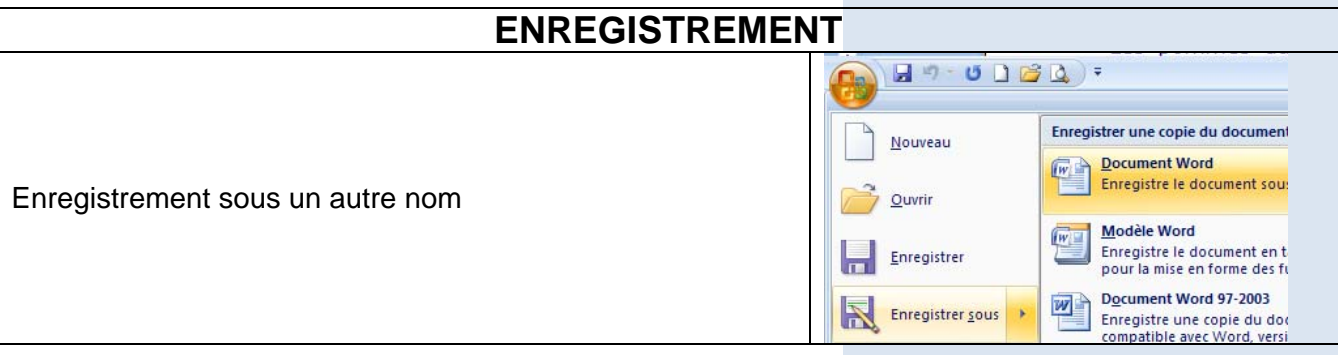

![](_page_29_Picture_64.jpeg)

## Synthèse 1

- Ouvrez le fichier **president.docx**.
- Créez un retrait de première ligne de 1,5 cm sur l'ensemble du texte.
- Numérotez les pages en bas à droite
- Faites précéder d'une puce tous les paragraphes commençant par « Le président ».
- Ajustez la marge de droite à celle de gauche.
- Imprimez le paragraphe citant l'article 74.
- Enregistrez et fermez le document.

## Synthèse 2

- Ouvrez le document **changementadresse.docx**.
- Disposez ce courrier en tenant compte des instructions de la page suivante.
- Enregistrez le document final sous le nom **GMI**.
- Imprimez puis refermez le document.

![](_page_31_Picture_183.jpeg)